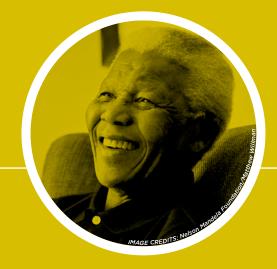

## MADIBA'S JOURNEY

## START **YOUR** JOURNEY **NOW**.

## Apple iOS: App Store INSTRUCTIONS

- 1. Click on the 'App Store' icon on your iOS device
- 2. Click 'Search'
- 3. Type 'Madiba's Journey'
- 4. When the results appear, click on the 'Madiba's Journey' app icon and enter
- 5. This will open the App Store page for the app, showing information and screenshots. At the top of the page you will see a button titled 'Get'. Click this button and the text will change to 'Install'. Click the button again
- Once clicked, a password request for your iTunes account will appear
- 7. Enter your password and the app will start downloading
- 8. Once finished, the 'Madiba's Journey' app icon will appear on your device

## Android: Google Play Store INSTRUCTIONS

- 1. Click on the 'Play Store' icon on your Android device
- 2. Click 'Search'
- 3. Type 'Madiba's Journey'
- 4. When the results appear, click on the 'Madiba's Journey' app icon and enter
- 5. Click 'Install'. The app will download to your device
- 6. Once finished downloading, the 'Madiba's Journey' app icon will appear on your device

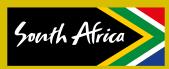

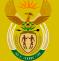

COURTINE Department: Tourism REPUBLIC OF SOUTH AFRICA

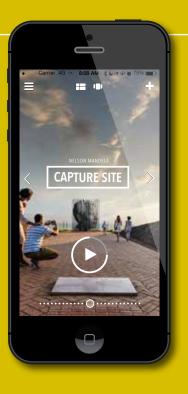

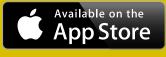

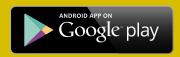

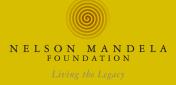

**Inspiring new ways** 

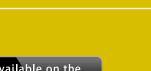